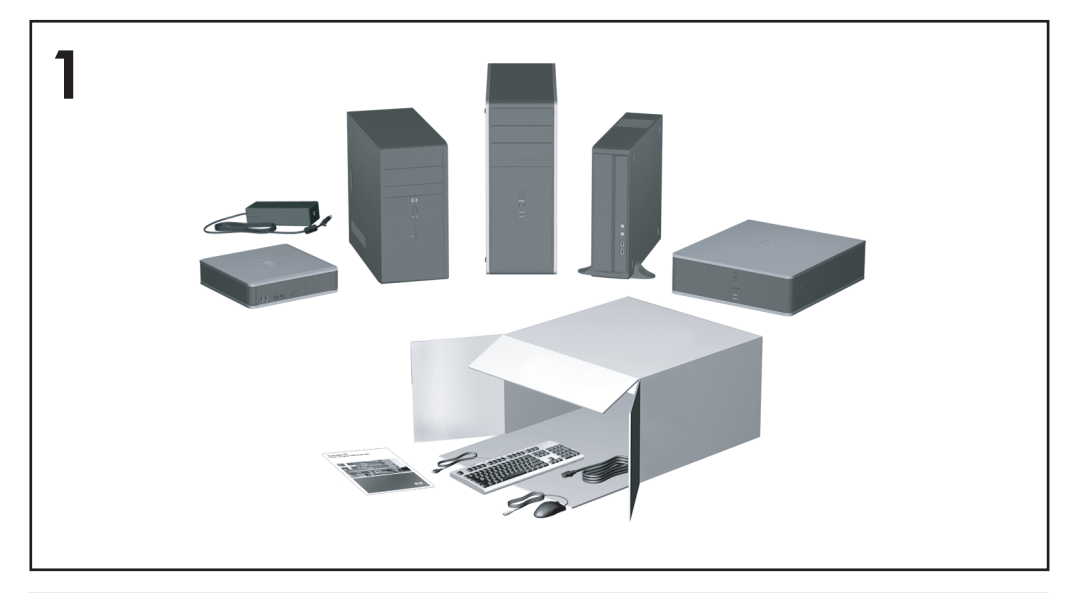

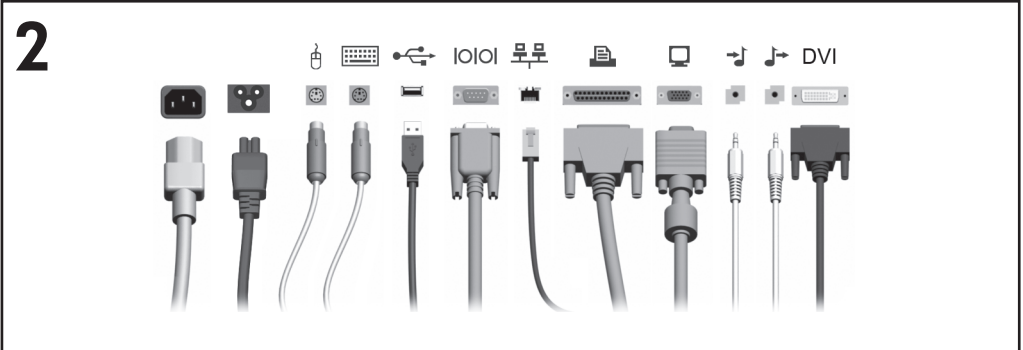

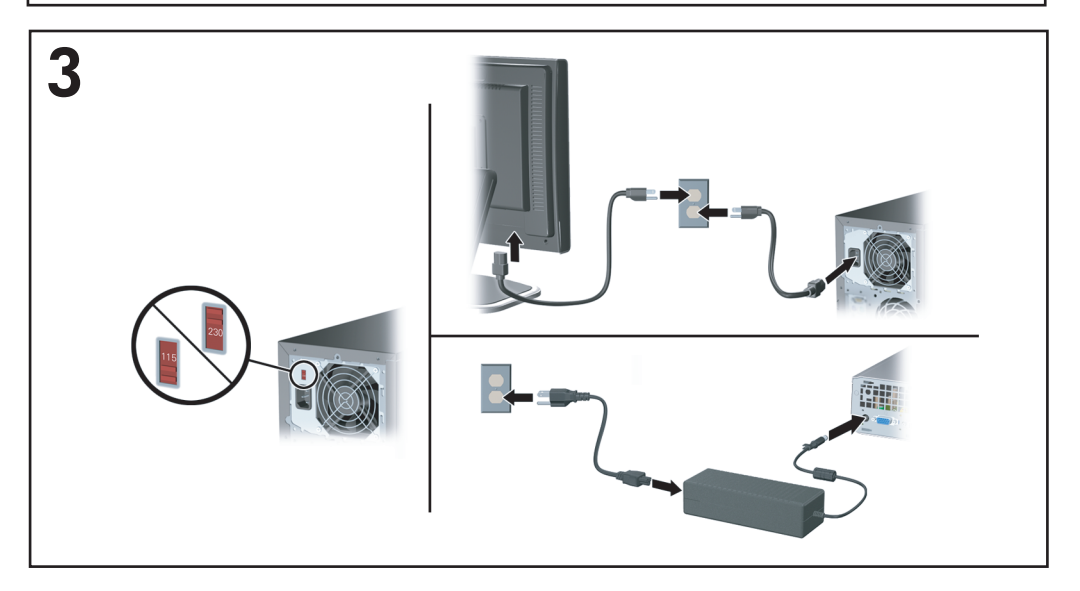

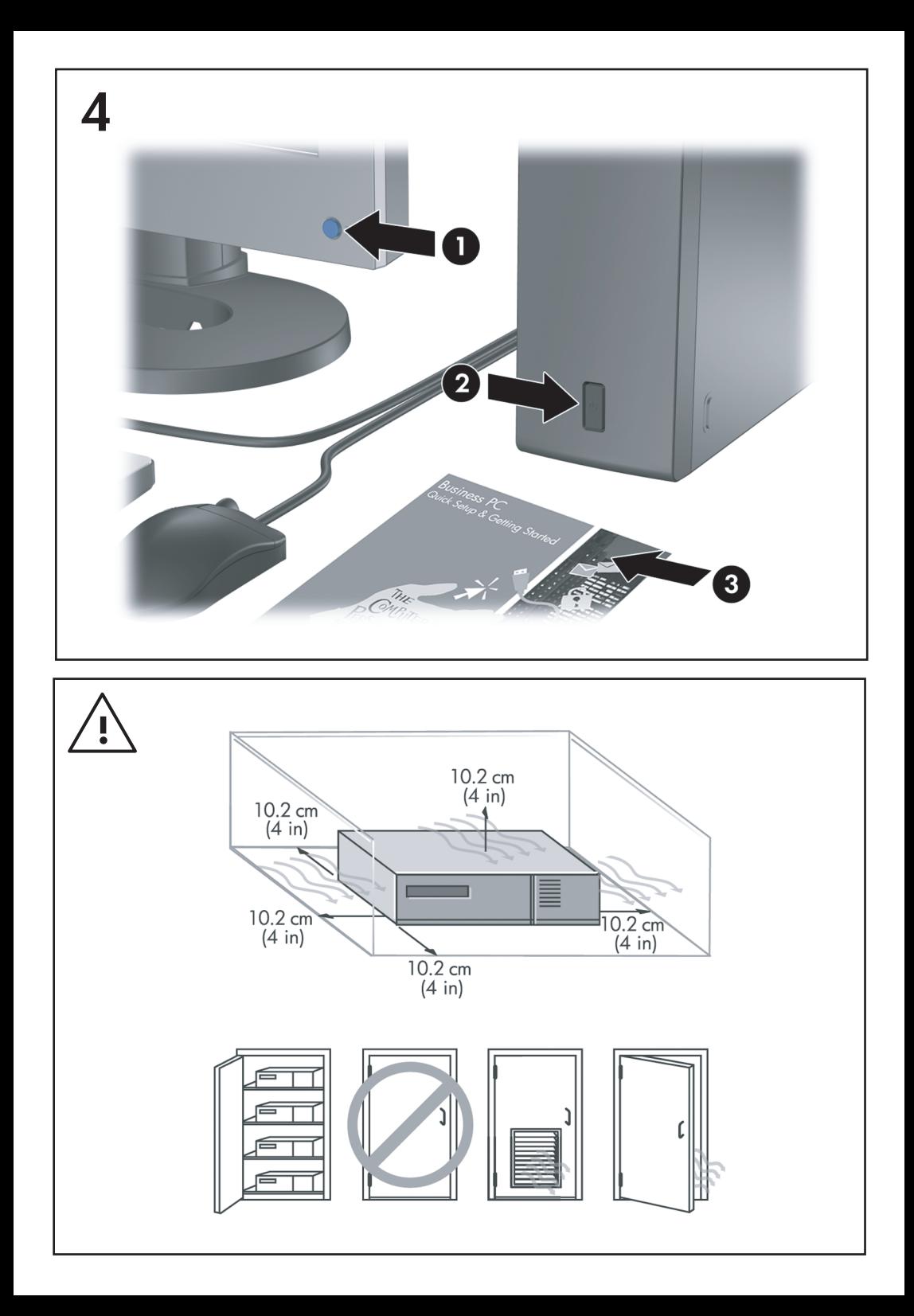

### Швидке налаштування і початок роботи Для бізнес-ПК

© Copyright 2007 Hewlett-Packard Development Company, L.P. Відомості, що містяться у цьому документі, можуть бути змінені без попередження.

Microsoft, Windows та Windows Vista є торговими марками або зареєстрованими торговими марками корпорації Майкрософт в США та інших країнах.

Єдині гарантії на вироби та послуги HP викладені у недвозначних гарантійних заявах, які супроводжують такі вироби та послуги. Будь-яка інформація, що міститься у даному документі, не може тлумачитися як предмет додаткової гарантії. HP не несе відповідальності за технічні або редакційні помилки чи пропуски, що тут містяться.

Цей документ містить запатентовані дані, захищені авторським правом. Жодна частина цього документа не може бути скопійована, відтворена або перекладена іншою мовою без попереднього письмового дозволу компанії Hewlett-Packard.

Швидке налаштування і початок роботи

Для бізнес-ПК

Перше видання (липень 2007 р.)

Код документа: 451270-BD1

### **Про цей документ**

### **Доступ до посібників користувачів і програми HP Insight Diagnostics**

Посібники користувачів продуктів HP і програма HP Insight Diagnostics доступні на жорсткому диску (для деяких моделей) і на веб-вузлі <http://www.hp.com/support>.

Для доступу до посібників користувачів продуктів HP:

▲ Клацніть **Пуск** > **Усі програми** > **Посібники користувачів продуктів HP**.

Для доступу до програми HP Insight Diagnostics:

▲ Див. розділ *Доступ до програми HP Insight Diagnostics* цього посібника.

### **Примітки**

- **УВАГА!** Таке позначення тексту вказує, що недотримання цих вказівок може призвести до травм чи смерті.
- **ПОПЕРЕДЖЕННЯ.** Таке позначення тексту вказує, що недотримання цих вказівок може призвести до пошкодження обладнання чи втрати даних.
- **ПРИМІТКА.** Таке позначення тексту вказує на важливу додаткову інформацію.

# **Зміст**

### **Швидке [налаштування](#page-8-0) і початок роботи**

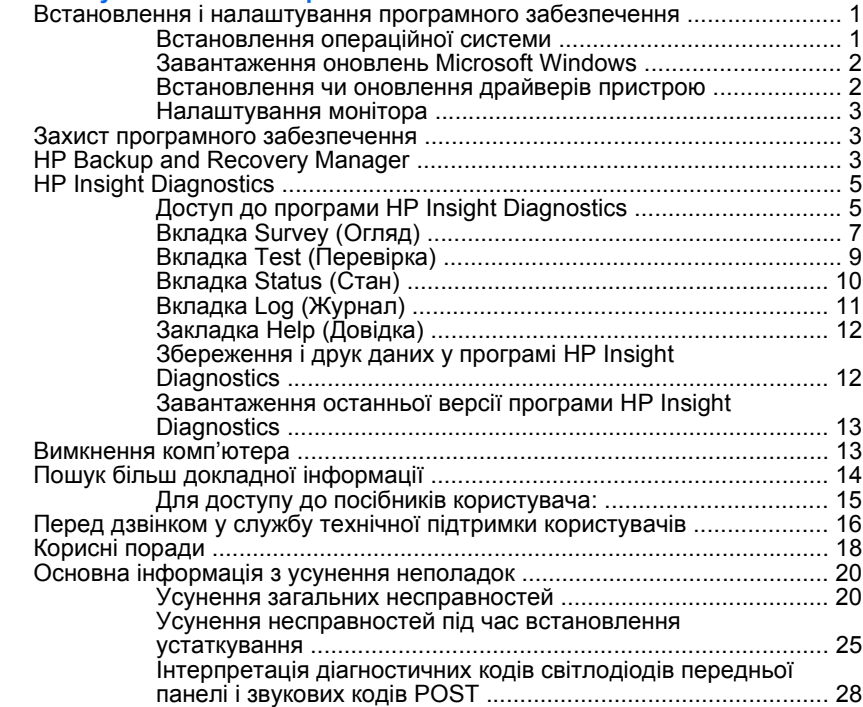

## <span id="page-8-0"></span>**Швидке налаштування і початок роботи**

### **Встановлення і налаштування програмного**

### **забезпечення**

- $\mathbb{R}$  **примітка.** Якщо комп'ютер постачається з встановленою операційною системою Windows Vista, до встановлення операційної системи з'явиться запит на реєстрацію комп'ютера в HP Total Care. З'явиться короткий ролик і форма інтерактивної реєстрації. Заповніть форму, клацніть кнопку **Почати** і дотримуйтеся вказівок, які з'являтимуться на екрані.
- **ПОПЕРЕДЖЕННЯ.** Не встановлюйте на комп'ютер додаткове програмне забезпечення чи пристрої сторонніх виробників, поки не буде встановлено операційну систему, оскільки це може призвести до виникнення помилок і неправильного встановлення операційної системи.
- **TPUMITKA.** Залиште простір 10 см за системним блоком і над монітором для забезпечення належної вентиляції.

### **Встановлення операційної системи**

Операційну систему буде автоматично встановлено при першому вмиканні комп'ютера. Цей процес займає 5 - 10 хвилин, залежно від операційної системи. Для встановлення уважно читайте і виконуйте вказівки на екрані.

- **ПОПЕРЕДЖЕННЯ.** Після початку автоматичного встановлення НЕ ВИМИКАЙТЕ КОМП'ЮТЕР ДО ЗАВЕРШЕННЯ ПРОЦЕСУ. Вимикання комп'ютера під час встановлення може призвести до пошкодження програмного забезпечення комп'ютера чи завадить правильному встановленню програмного забезпечення.
- **TIPUMITKA.** Якщо комп'ютер постачається із наперед встановленою ОС кількома мовами, процес установки триватиме до 60 хвилин.

Якщо система, з якою постачається комп'ютер, не є операційною системою Microsoft, деяка документація може не стосуватися цієї системи. Додаткову інформацію можна отримати в інтерактивній довідці після встановлення операційної системи.

### <span id="page-9-0"></span>**Завантаження оновлень Microsoft Windows**

- **1.** Для налаштування з'єднання з Інтернетом виберіть команди **Пуск** > **Internet Explorer** і дотримуйтеся інструкцій, що з'являтимуться на екрані.
- **2.** Після встановлення з'єднання з Інтернетом натисніть кнопку **Пуск**.
- **3.** Виберіть меню **Усі програми**.
- **4.** Клацніть посилання **Windows Update**.

В операційній системі Microsoft Windows Vista з'явиться екран **Windows Update**. Натисніть кнопку **View available updates (Перегляд доступних оновлень)** і переконайтесь, що вибрані всі важливі оновлення. Натисніть кнопку **Install (Встановити)** і дотримуйтеся вказівок, які з'являтимуться на екрані.

Після цього в операційній системі Windows XP ви перейдете до **веб-вузла Мicrosoft Windows Update**. Якщо відобразитися одне чи кілька спливаючих вікон із запитами на встановлення програм з веб-вузла <http://www.microsoft.com>, клацніть **Так**, щоб встановити програму. Виконуйте вказівки на веб-вузлі Microsoft для перевірки оновлень і встановлення важливих оновлень та пакетів оновлень.

Рекомендовано встановлювати усі важливі оновлення та пакети оновлень.

**5.** Після встановлення оновлень з'явиться запит Windows XP на перезавантаження комп'ютера. Упевніться, що ви зберегли всі файли чи документи, які було відкрито перед завантаженням. Потім виберіть **Так** для перезавантаження комп'ютера.

#### **Встановлення чи оновлення драйверів пристрою**

При встановленні додаткових пристроїв апаратного забезпечення після встановлення операційної системи необхідно встановити драйвери для кожного з цих пристроїв.

Якщо необхідно, для папки i386 замініть визначення шляху на C: \i386 чи скористайтеся кнопкою **Огляд** у діалоговому вікні для вказування папки i386. Таким чином операційна система зможе знайти потрібні драйвери.

<span id="page-10-0"></span>Завантажте найновіше програмне забезпечення підтримки, включаючи програмне забезпечення підтримки для ОС, з веб-сайту <http://www.hp.com/support>. Виберіть країну та мову, виберіть пункт **Download drivers and software (Завантажити драйвери і програмне забезпечення)**, введіть номер моделі комп'ютера і натисніть клавішу Enter.

### **Налаштування монітора**

За бажанням у системі можна вибрати чи змінити модель монітора, частоту оновлення, роздільну здатність екрану, установки кольору, розмір шрифту і параметри керування живленням. Щоб виконати це, клацніть правою клавішею миші на робочому столі Windows, потім клацніть **Властивості** в Microsoft Windows XP або **Налаштування** в Microsoft Windows Vista, щоб змінити налаштування монітора. Для отримання докладнішої інформації див. інтерактивну документацію, що постачається з утилітою графічного контролера чи з монітором.

### **Захист програмного забезпечення**

Для захисту програмного забезпечення від втрати даних чи пошкодження створюйте резервні копії усього системного програмного забезпечення, програм і відповідних файлів, що зберігаються на жорсткому диску. Див. документацію операційної системи чи утиліти для резервного копіювання для отримання вказівок зі створення резервних копій даних.

### **HP Backup and Recovery Manager**

HP Backup and Recovery Manager (Диспетчер із резервного копіювання та відновлення HP) – це проста у використанні універсальна програма, яка дає змогу створювати резервну копію і відновлювати основний жорсткий диск комп'ютера. Програма працює у Windows для створення резервних копій Windows, всіх програм і всіх файлів даних. Можна запланувати автоматичні резервні копіювання у визначений період часу або ж запускати їх вручну. Можна створити архівні копії важливих файлів окремо від звичайних резервних копій.

HP Backup and Recovery Manager (Диспетчер із резервного копіювання та відновлення HP) попередньо встановлений на жорсткий диск у програму Recovery Partition. Ця програма дає можливість:

- створювати Recovery Points (Точки відновлення) для резервного копіювання усієї системи
- робити резервні копії вмісту усієї системи в одному архіві
- робити резервні копії окремих файлів і папок

Recovery Points (Точки відновлення) і резервування файлів можуть бути скопійовані на компакт-диск або DVD-диски, всі резервування можуть бути скопійовані до мережі або на додаткові жорсткі диски.

HP настійно радить створити комплект дисків для відновлення Recovery Disc Set перед початком використання комп'ютера і запланувати регулярні автоматичні резервні копіювання точок відновлення Recovery Point.

Щоб створити комплект дисків для відновлення:

- **1.** Натисніть **Пуск** > **HP Backup and Recovery** > **HP Backup and Recovery Manager**, щоб відкрити майстер резервного копіювання й відновлення Backup and Recovery Wizard, потім натисніть **Далі**.
- **2.** Виберіть **Створити комплект дисків для відновлення (рекомендовано)** і натисніть кнопку **Далі**.
- **3.** Дотримуйтесь вказівок у вікні майстра.

HP Backup and Recovery Manager має два основні методи відновлення. Перший – відновлення файлів і папок – працює в ОС Windows. Другий – PC Recovery – вимагає перезавантаження з програми Recovery Partition або передбачає використання комплекту дисків для відновлення Recovery Disc Set. Для перезавантаження з програми Recovery Partition натисніть F11 при запуску, коли відобразиться повідомлення "Press F11 for Emergency Recovery" (Натисніть F11 для аварійного відновлення).

Для отримання докладнішої інформації про використання програми HP Backup and Recovery Manager див. *HP Backup and Recovery Manager User Guide* (Посібник користувача програми HP Backup and Recovery Manager), вибравши **Start (Пуск)** > **HP Backup and Recovery** > **HP Backup and Recovery Manager Manual (Посібник для програми HP Backup and Recovery Manager)**.

<span id="page-12-0"></span> $\mathbb{R}$  **ПРИМІТКА.** Комплект дисків відновлення можна замовити у компанії HP, зателефонувавши у центр підтримки HP. Перейдіть на наступний веб-вузол, виберіть свій регіон і клацніть посилання **Technical support after you buy (Обслуговування після продажу)** у розділі **Call HP (Зв'язок з HP)**, щоб отримати номер телефону центру підтримки у вашому регіоні.

[http://welcome.hp.com/country/us/en/wwcontact\\_us.html](http://welcome.hp.com/country/us/en/wwcontact_us.html)

### **HP Insight Diagnostics**

**ПРИМІТКА.** Програма HP Insight Diagnostics постачається на компактдиску тільки з деякими моделями.

Програма HP Insight Diagnostics дає можливість переглядати дані про конфігурацію апаратного забезпечення комп'ютера і виконує діагностичні перевірки підсистем комп'ютера. Ця програма вдосконалює процес ефективного визначення, діагностування й усунення проблем з обладнанням.

При запуску HP Insight Diagnostics відображається вкладка Survey (Огляд). Ця вкладка показує поточну конфігурацію комп'ютера. На вкладці Survey (Огляд) представлені декілька категорій інформації про комп'ютер. Інші вкладки надають додаткову інформацію, до якої входять параметри діагностичної перевірки та результати перевірок. Інформація з кожного екрана утиліти може бути збережена у вигляді html-файлу і записана на дискету або USB HP Drive Key.

Використовуйте програму Diagnostics for Windows для визначення, чи всі пристрої, встановлені у комп'ютері, розпізнаються системою та працюють належним чином. Хоча перевірки не є обов'язковими, рекомендується виконувати їх після встановлення або підключення нового обладнання.

Перш ніж звертатися до Центру підтримки клієнтів, обов'язково виконайте перевірку систем комп'ютера, збережіть результати та надрукуйте їх, щоб одержати друкований звіт.

 $\mathbb{R}$  **ПРИМІТКА.** Пристрої інших виробників можуть не розпізнаватися програмою HP Insight Diagnostics.

### **Доступ до програми HP Insight Diagnostics**

Для доступу до програми HP Insight Diagnostics необхідно створити комплект дисків для відновлення, а потім завантажити систему з

компакт-диску, що містить програму. Її також можна завантажити з веб-вузла <http://www.hp.com/support>. За додатковою інформацією звертайтеся на веб-вузол [Завантаження](#page-20-0) останньої версії програми HP [Insight Diagnostics](#page-20-0) на сторінці 13.

**<sup>Э</sup> ПРИМІТКА.** Програма HP Insight Diagnostics постачається на компактдиску тільки з деякими моделями як частина комплекту дисків для відновлення.

Якщо ви вже створили комплект дисків для відновлення, розпочніть наступну процедуру з кроку 4.

- **1.** Натисніть **Пуск** > **HP Backup and Recovery** > **HP Backup and Recovery Manager**, щоб відкрити майстер резервного копіювання й відновлення Backup and Recovery Wizard, потім натисніть **Далі**.
- **2.** Виберіть **Створити комплект дисків для відновлення (рекомендовано)** і натисніть кнопку **Далі**.
- **3.** Для створення комплекту дисків для відновлення виконуйте інструкції майстра.
- **4.** Використовуйте Windows Explorer для пошуку комплекту дисків для відновлення для компакт-диску, що містить папку **compaq \hpdiags**.
- **5.** Увімкнувши комп'ютер, вставте компакт-диск із документацією і засобами діагностики в оптичний привод комп'ютера.
- **6.** Завершіть роботу операційної системи та вимкніть комп'ютер.
- **7.** Увімкніть комп'ютер. Система буде завантажена з компакт-диску.
	- **TPUMITKA.** Якщо система не завантажується з компакт-диску, який знаходиться в оптичному приводі, можливо, необхідно змінити порядок завантаження у програмі Computer Setup (F10), щоб система спочатку завантажувалася з оптичного приводу, а потім з жорсткого диска. Див. *Computer Setup (F10) Utility Guide* (Посібник з використання утиліти Computer Setup (F10)) для отримання додаткової інформації.
- **8.** Виберіть необхідну мову і натисніть **Continue (Продовжити)**.
- <span id="page-14-0"></span>**ПРИМІТКА.** Рекомендовано вибрати стандартну клавіатуру для своєї мови, за винятком випадків, коли необхідно перевірити певну клавіатуру.
- **9.** На сторінці з ліцензійною угодою кінцевого користувача клацніть **Agree (Погоджуюсь)**, якщо ви погоджуєтесь з умовами. При запуску утиліти HP Insight Diagnostics відображається вкладка Survey (Огляд).

### **Вкладка Survey (Огляд)**

На вкладці **Survey (Огляд)** відображається важлива інформація про конфігурацію системи.

У полі **View level (Рівень перегляду)** можна вибрати **Summary (Короткий)** для перегляду обмежених даних конфігурації, або ж **Advanced (Розширений)** для перегляду усіх даних вибраної категорії.

У полі **Category (Категорія)** можна вибрати такі категорії відображуваної інформації:

**All (Все)** – відображає дані всіх категорій інформації про комп'ютер.

**Overview (Короткий звіт)** – відображає загальну інформацію про комп'ютер.

**Architecture (Архітектура)** – надає інформацію про BIOS системи та пристрої PCI.

**Asset Control (Контроль ресурсів)** – відображає назву виробу, код ресурсу, серійний номер системи і дані процесора.

**Communication (Зв'язок)** – відображає інформацію про настройки паралельного (LPT) та послідовного (COM) портів комп'ютера, а також дані USB та мережного контролера.

**Graphics (Графіка)** – відображає інформацію про графічний контролер комп'ютера.

**Input Devices (Пристрої вводу)** – відображає інформацію про клавіатуру, мишу та інші пристрої введення даних, підключені до комп'ютера.

**Memory (Пам'ять)** – відображає інформацію про всю пам'ять комп'ютера, включно з гніздами пам'яті на системній платі та встановленими модулями пам'яті.

**Miscellaneous (Різне)** – відображає інформацію про версію програми HP Insight Diagnostics, дані конфігурації пам'яті комп'ютера (CMOS), дані системної плати і дані системного BIOS.

**Storage (Пристрої пам'яті)** – відображає інформацію про пристрої зберігання даних, підключені до комп'ютера. До них входять усі жорсткі диски, дисководи та пристрої відтворення оптичних дисків.

**System (Система)** – відображає інформацію про модель комп'ютера, процесор, корпус і BIOS, внутрішній динамік та дані шини PCI.

### <span id="page-16-0"></span>**Вкладка Test (Перевірка)**

Вкладка Test (Перевірка) дає можливість вибирати проведення перевірки різних частин системи. Також можна вибрати тип перевірки та режим.

Можна вибрати один із трьох типів перевірки:

- **Quick Test (Швидка перевірка)** виконує заздалегідь визначену послідовність дій, у якій перевіряється елемент кожного апаратного компонента, і не потребує втручання користувача як в інтерактивному, так і автоматичному режимах.
- **Complete Test (Повна перевірка)** виконує заздалегідь визначену послідовність дій, у якій повністю перевіряються усі апаратні компоненти. В інтерактивному режимі доступні додаткові перевірки, але вони потребують втручання користувача.
- **Custom Test (Перевірка, що налаштовується)** забезпечує максимальну гнучкість у керуванні перевіркою системи. Перевірка, що налаштовується, надає можливість вибрати, які перевірки, яких пристроїв і з якими параметрами буде виконано.

Для кожного типу перевірки можна вибрати один з двох режимів:

- **Interactive Mode (Інтерактивний режим)** дозволяє максимально гнучко керувати процесом перевірки. Програма діагностики потребуватиме вашої участі для проведення деяких перевірок. Також ви можете вказувати, чи пройдено перевірку.
- **Unattended Mode (Автоматичний режим)** повідомлення не показуються, у взаємодії немає потреби. Якщо під час перевірки знайдуться помилки, інформація про них буде відображатися після завершення перевірки.

Щоб розпочати перевірку:

- **1.** Виберіть вкладку Test (Перевірка).
- **2.** Виберіть вкладку для відповідного типу перевірки: **Quick (Швидка перевірка)**, **Complete (Повна перевірка)** або **Custom (Перевірка за налаштуванням)**.
- **3.** Виберіть **Test Mode (Режим перевірки)**: **Interactive (Інтерактивний)** або **Unattended (Автоматичний)**.
- <span id="page-17-0"></span>**4.** Виберіть варіант виконання перевірки, або **Number of Loops (Кількість повторів)**, або **Total Test Time (Час проведення перевірки)**. Якщо тривалість перевірки визначається кількістю повторів, введіть кількість повторів, яку необхідно виконати. Якщо необхідно, щоб діагностична перевірка тривала певний проміжок часу, введіть інтервал часу у хвилинах.
- **5.** У разі проведення швидкої або повної перевірки виберіть пристрій для перевірки з випадаючого списку. При проведенні перевірки з налаштуванням клацніть кнопку **Expand (Розкрити)** і виберіть пристрої для перевірки або клацніть кнопку **Check All (Відмітити всі)** для вибору усіх пристроїв.
- **6.** Клацніть кнопку **Begin Testing (Почати перевірку)** у нижньому правому куті екрану, щоб розпочати перевірку. Вкладка Status (Стан), яка надає можливість стежити за виконанням перевірки, автоматично відображається під час здійснення перевірки. Після завершення перевірки вкладка Status (Стан) відображає, чи перевірка пристрою була вдалою.
- **7.** У разі виникнення помилок перейдіть до вкладки Log (Журнал) і клацніть пункт **Error Log (Журнал помилок)** для перегляду докладнішої інформації та рекомендованих дій.

### **Вкладка Status (Стан)**

Вкладка Status (Стан) відображає стан вибраних перевірок. Також відображається тип виконуваної перевірки (**Quick (Швидка перевірка)**, **Complete (Повна перевірка)** або **Custom (Перевірка за налаштуванням)**). Головний рядок перебігу відображає відсоток виконання поточного набору перевірок. Під час виконання перевірки відображається кнопка **Cancel Testing (Скасувати перевірку)** – на випадок, якщо необхідно буде зупинити перевірку.

Після завершення перевірки, кнопка **Cancel Testing (Скасувати перевірку)** замінюється кнопкою **Retest (Повторити перевірку)**. Натискання на кнопку **Retest (Повторити перевірку)** приведе до повторного виконання набору перевірок, який виконувався останнім. Це надає змогу повторно здійснити виконання набору перевірок без повторного введення даних на вкладці Test (Перевірка).

<span id="page-18-0"></span>Вкладка Status (Стан) також відображає:

- пристрої, які перевіряються;
- стан перевірки (проводиться, пройдено чи не пройдено) для кожного з тестованих пристроїв
- загальне виконання перевірок для усіх тестованих пристроїв
- **виконання перевірок для кожного з тестованих пристроїв**
- час перевірки, що минув, для кожного з тестованих пристроїв

### **Вкладка Log (Журнал)**

Вкладка Log (Журнал) містить вкладки **Test Log (Журнал перевірок)** і **Error Log (Журнал помилок)**.

**Test Log (Журнал перевірок)** відображає усі виконані перевірки, загальну кількість перевірок, кількість невдалих перевірок і час кожної перевірки. Кнопка **Clear Test Log (Очистити журнал перевірки)** дозволяє очистити вміст **Test Log (Журналу перевірки)**.

**Error Log (Журнал помилок)** відображає перевірки пристроїв, які завершились невдало, та містить такі стовпчики інформації.

- У розділі **Device (Пристрій)** відображається тестований пристрій.
- Розділ **Test (Перевірка)** відображає тип виконуваної перевірки.
- В розділі **Description (Опис)** міститься опис помилки, знайденої під час діагностичної перевірки.
- В розділі **Recommended Repair (Рекомендовані дії)** надається порада щодо дій, які необхідно виконати, щоб усунути апаратну помилку.
- **Failed Count (Кількість збоїв)** це кількість збоїв перевірки пристрою.
- **Error Code (Код помилки)** відображає числовий код помилки. Коди помилок наведено у вкладці Help (Довідка).

Кнопка **Clear Error Log (Очистити журнал помилок)** очищує зміст Error Log (Журналу помилок).

### <span id="page-19-0"></span>**Закладка Help (Довідка)**

Вкладка Help (Довідка) містить вкладки **HP Insight Diagnostics**, **Error Codes (Коди помилок)** і **Test Components (Компоненти перевірки)**.

Вкладка **HP Insight Diagnostics** містить розділи довідки і включає функції пошуку та індексування.

Вкладка **Error Codes (Коди помилок)** містить описи для кожного з числових кодів помилок, що можуть відображатися на вкладці **Error Log (Журнал помилок)**, розміщеній на вкладці **Log (Журнал)**. Кожен код відповідає певному **Message (Повідомленню)** про помилку і дії **Recommended Repair (Рекомендованого ремонту)**, що допоможе усунути несправність. Для швидкого пошуку опису для коду помилки введіть код у поле в верхній частині вкладки і клацніть кнопку **Find Error Codes (Пошук кодів помилок)**.

Вкладка **Test Components (Компоненти перевірки)** відображає інформацію нижнього рівня про виконувані перевірки.

### **Збереження і друк даних у програмі HP Insight Diagnostics**

Інформацію, відображувану на вкладках HP Insight Diagnostics **Survey (Огляд)** і **Log (Журнал)**, можна зберегти на дискету чи флешнакопичувач USB 2.0 HP Drive Key (64 Mб чи більше). Неможливо зберегти ці дані на жорсткий диск. Система автоматично створить html-файл, що виглядає так само, як інформація, відображувана на екрані.

- **1.** Вставте дискету або носій USB 2.0 HP Drive Key (обсягом 64 Мбайт або більше). Пристрої USB 1.0 Drive Key не підтримуються.
- **2.** Клацніть **Save (Зберегти)** у верхньому правому куті екрану.
- **3.** Виберіть **Save to the floppy (Зберегти на дискету)** або **Save to USB key (Зберегти на USB key)**.
- **4.** Введіть ім'я файлу в полі **File Name (Ім'я файлу)** і натисніть кнопку **Save (Зберегти)**. Html-файл буде збережений на вставлену дискету або носій USB HP Drive Key.
- <span id="page-20-0"></span> $\mathbb{R}$  **ПРИМІТКА.** Не виймайте дискету чи пристрій USB кеу, поки не відобразиться повідомлення про те, що файл html записано на носій.
- **5.** Друк інформації з пристрою для зберігання даних, на який вона була збережена.
- **<sup>Э</sup> ПРИМІТКА.** Щоб вийти з програми HP Insight Diagnostics, клацніть кнопку Exit Diagnostics (Вийти з діагностичної програми) у нижньому лівому куті екрану, а потім витягніть компакт-диск з оптичного приводу.

### **Завантаження останньої версії програми HP Insight Diagnostics**

- **1.** Зверніться до [http://www.hp.com.](http://www.hp.com)
- **2.** Клацніть на посиланні **Software & Driver Downloads (Завантаження ПЗ і драйвера)**.
- **3.** Введіть у текстовому полі номер виробу (наприклад, dc7700) і натисніть клавішу Enter.
- **4.** Виберіть свою модель комп'ютера.
- **5.** Виберіть свою ОС.
- **6.** Клацніть на посиланні **Diagnostic (Діагностика)**.
- **7.** Клацніть **HP Insight Diagnostics Offline Edition**.
- **8.** Виберіть мову і натисніть **Download (Завантажити)**.
- **ПРИМІТКА.** Після завантаження ви також отримаєте інструкції для створення завантажувального компакт-диску.

### **Вимкнення комп'ютера**

Щоб правильно вимкнути комп'ютер, спочатку завершіть роботу програмного забезпечення операційної системи. В операційній системі Windows Vista натисніть кнопку **Пуск**, клацніть стрілку в правому нижньому куті меню "Пуск" і виберіть **Завершення роботи**. Комп'ютер вимкнеться автоматично. У Windows XP Professional клацніть **Пуск** > **Завершення роботи**. У Microsoft Windows XP Home клацніть **Пуск** > **Вимкнути комп'ютер**.

У залежності від операційної системи, при натисканні кнопки живлення комп'ютер може не вимикатися, а переходити у режим низького енергоспоживання або стан очікування. Це дозволяє зберігати

<span id="page-21-0"></span>електроенергію, не закриваючи програми; пізніше можна розпочати роботу відразу ж, не перезапускаючи систему і не втративши дані.

#### **ПОПЕРЕДЖЕННЯ.** Вимкнення комп'ютера вручну призведе до втрати незбережених даних.

Для вимкнення системи вручну, щоб пропустити стан очікування, . .<br>натисніть і утримуйте кнопку живлення протягом чотирьох секунд.

У деяких моделях можна переналаштувати кнопку живлення для роботи у режимі On/Off (Увімкнення/Вимкнення) в програмі Computer Setup. Див. *Computer Setup (F10) Utility Guide* (Посібник з використання утиліти Computer Setup (F10)) для отримання додаткової інформації про використання програми Computer Setup.

### **Пошук більш докладної інформації**

Ці матеріали є на жорсткому диску комп'ютера:

- *Швидке налаштування і початок роботи* (також є у надрукованому вигляді). Допоможе підключити комп'ютер та периферійні пристрої і налаштувати заздалегідь встановлене програмне забезпечення; також містить основну інформацію з усунення несправностей, які можуть виникнути при початковому налаштуванні.
- *Довідковий посібник з апаратного забезпечення*. Містить загальний огляд апаратного забезпечення виробу, вказівки з оновлення для цієї серії комп'ютерів, а також інформацію про батареї RTC, пам'ять і блок живлення.
- *Computer Setup (F10) Utility Guide* (Посібник з використання утиліти Computer Setup (F10)). Містить вказівки з використання цього інструмента для переналаштування чи зміни стандартних установок для обслуговування чи при встановленні нових пристроїв.
- **Desktop Management Guide (Посібник з керування настільними** системами). Містить визначення та вказівки з використання функцій безпеки та інтелектуального керування, попередньо встановлених на деяких моделях.
- *Troubleshooting Guide* (Інструкції з усунення несправностей). Повний посібник, що містить підказки та плани дій з усунення несправностей апаратного та програмного забезпечення цього

<span id="page-22-0"></span>комп'ютера; містить інформацію про діагностичні коди, а також запуск програми діагностики.

**• Safety & Regulatory Information Guide (Посібник із техніки безпеки** та відповідності стандартам). Даний посібник містить дані по безпеку та відомості про відповідність виробів стандартам, що забезпечують відповідність нормативам США та Канади, а також міжнародним нормативам.

### **Для доступу до посібників користувача:**

Посібники користувача для продуктів HP і програма HP Insight Diagnostics доступні на жорсткому диску (для деяких моделей) і на вебвузлі <http://www.hp.com/support>.

Для доступу до посібників користувача продуктів HP:

▲ Клацніть **Пуск** > **Усі програми** > **Посібники користувача продуктів HP**.

Для доступу до програми HP Insight Diagnostics:

▲ Див. розділ *Доступ до програми HP Insight Diagnostics* цього посібника.

Для доступу до *посібника користувача HP Backup and Recovery Manager*:

▲ Натисніть кнопку **Пуск** > **HP Backup and Recovery** > **Посібник для програми HP Backup and Recovery Manager**.

Для доступу до посібника *з безпечної і зручної роботи*:

### ▲ Клацніть **Пуск** > **Усі програми** > **Посібники користувача з безпечної і зручної роботи з продуктами HP**.

Меню і розділи відображаються мовою, вибраною під час початкового встановлення системи чи визначеною пізніше у регіональних параметрах Windows. Якщо опція "Регіональні параметри" не відповідає одній із підтримуваних мов, меню і розділи будуть відображатися англійською.

### <span id="page-23-0"></span>**Перед дзвінком у службу технічної підтримки користувачів**

У разі виникнення несправностей комп'ютера скористайтеся нижченаведеними відповідними рішеннями, щоб локалізувати проблему перед зверненням до служби технічної підтримки.

- Запустіть утиліту "Діагностика". Див. *Інструкції з усунення несправностей* для отримання додаткової інформації.
- Запустіть процес самотестування системи захисту жорсткого диска (Drive Protection System (DPS)) в програмі Computer Setup. Див. *Computer Setup (F10) Utility Guide* (Посібник з використання утиліти Computer Setup (F10)) для отримання додаткової інформації.

**ПРИМІТКА.** Програма самоперевірки системи Drive Protection System (DPS) доступна тільки для певних моделей.

- Перевірте, чи блимає світлодіодний індикатор на передній панелі комп'ютера червоним. Блимання означає коди помилок, що дозволяє діагностувати неполадку. Для отримання більш докладної інформації див. Інтерпретація [діагностичних](#page-35-0) кодів [світлодіодів](#page-35-0) передньої панелі і звукових кодів POST на [сторінці](#page-35-0) 28 у даному посібнику.
- Якщо на екрані немає зображення, увімкніть монітор в окремий відеопорт, якщо такий є, або ж поміняйте монітор на справний.
- Якщо ви працюєте в мережі, підключіть до мережного з'єднання інший комп'ютер з окремим мережним кабелем. Можливо, проблема полягає у несправності мережного розніму чи кабелю.
- Якщо ви недавно підключили нове апаратне забезпечення, витягніть його і перевірте, чи буде комп'ютер працювати належним чином.
- Якщо ви недавно встановили нове програмне забезпечення, видаліть його і перевірте, чи буде комп'ютер працювати правильно.
- Завантажте комп'ютер у безпечному режимі (Safe Mode), щоб перевірити, чи буде він завантажуватися без усіх драйверів. При завантаженні операційної системи скористайтеся функцією "Last Known Configuration" ("Остання правильна конфігурація").
- Для отримання комплексної інтерактивної технічної підтримки див. [http://www.hp.com/support.](http://www.hp.com/support)
- Щоб одержати більше загальних вказівок, зверніться до розділу Корисні поради на [сторінці](#page-25-0) 18 цього посібника.
- Див. *Інструкції з усунення несправностей* для отримання докладнішої інформації.
- HP Backup and Recovery Manager (Диспетчер із резервного копіювання та відновлення НР) можна використовувати для відновлення системи із створеного комплекту дисків для відновлення або для відновлення системи до заводської конфігурації.
- **ПОПЕРЕДЖЕННЯ.** Відновлення системи призводить до видалення всіх даних з жорсткого диска. Створіть резервні копії всіх файлів даних перед збереженням процесу відновлення..

Для інтерактивного вирішення проблем служба HP Instant Support Professional Edition містить засоби самодіагностики. У разі необхідності звернутися до служби підтримки HP скористайтеся функцією інтерактивного чату системи "HP Instant Support Profession Edition". Службою HP Instant Support Professional Edition можна скористатися на веб-вузлі: <http://www.hp.com/go/ispe>.

Скористайтеся службою Business Support Center (BSC) на веб-вузлі <http://www.hp.com/go/bizsupport> для отримання найновішої інформації підтримки, програмного забезпечення і драйверів, проактивних повідомлень і доступу до спільноти користувачів і експертів компанії HP.

Якщо виникне потреба звернутись по технічну допомогу, слід виконати деякі приготування, щоб отримати належну та кваліфіковану підтримку:

- будьте перед пристроєм протягом цього часу;
- перш ніж зателефонувати, запишіть серійний номер комп'ютера та ідентифікаційний код виробу, а також серійний номер монітора;
- намагайтеся усунути несправність за допомогою технічного спеціаліста сервісної служби;
- від'єднайте усе апаратне забезпечення, недавно підключене до системи;
- <span id="page-25-0"></span>видаліть усе недавно встановлене програмне забезпечення;
- HP Backup and Recovery Manager (Диспетчер із резервного копіювання та відновлення НР) можна використовувати для відновлення системи із створеного комплекту дисків для відновлення або для відновлення системи до заводської конфігурації.
- **ПОПЕРЕДЖЕННЯ.** Відновлення системи призводить до видалення всіх даних з жорсткого диска. Створіть резервні копії всіх файлів даних перед збереженням процесу відновлення.
- **ПРИМІТКА.** За інформацією стосовно продажів та оновлення гарантій (HP Care Packs) звертайтесь до авторизованого постачальника послуг або дилера.

### **Корисні поради**

У разі виникнення несправностей комп'ютера, монітора чи програмного забезпечення, перш ніж уживати заходів, див. відповідний список загальних вказівок:

- Перевірте, чи увімкнено комп'ютер і монітор у справну мережну розетку.
- Переконайтеся, що положення перемикача вибору напруги (для деяких моделей) відповідає напрузі у вашому регіоні (115 В або 230 В).
- Перевірте, чи увімкнено монітор і чи індикатор живлення світиться зеленим.
- Перевірте, чи увімкнено монітор і чи індикатор монітора світиться зеленим.
- Перевірте, чи блимає світлодіодний індикатор живлення на передній панелі комп'ютера. Блимання означає коди помилок, що дозволяє діагностувати неполадку. Для отримання більш докладної інформації див. Інтерпретація [діагностичних](#page-35-0) кодів [світлодіодів](#page-35-0) передньої панелі і звукових кодів POST на [сторінці](#page-35-0) 28 у даному посібнику.
- Збільште значення яскравості й контрасту монітора, якщо він тьмяний.
- Натисніть і утримуйте будь-яку кнопку. Якщо прозвучить сигнал, то клавіатура справна.
- Перевірте усі кабельні з'єднання, щоб виявити розрив з'єднання або неправильні з'єднання.
- Увімкніть комп'ютер, натиснувши будь-яку кнопку на клавіатурі чи кнопку живлення. Якщо система залишається в режимі очікування більше чотирьох секунд, вимкніть комп'ютер щонайменше на чотири секунди, натиснувши та утримуючи кнопку живлення, а потім знову натисніть кнопку живлення, щоб увімкнути комп'ютер. Якщо система не вимикається, витягніть шнур живлення, почекайте кілька хвилин, а потім підключіть його знову. Комп'ютер перезапуститься, якщо в утиліті Computer Setup встановлено автоматичний запуск при зниженні потужності. Якщо комп'ютер не перезапускається, натисніть кнопку живлення для його увімкнення.
- Переналаштуйте комп'ютер після встановлення плати розширення, що не є самонастроюваною, чи іншого додаткового пристрою. Щоб отримати додаткові вказівки, див. розділ [Усунення](#page-32-0) [несправностей](#page-32-0) під час встановлення устаткування на [сторінці](#page-32-0) 25.
- Упевніться, що встановлено всі необхідні драйвери пристроїв. Наприклад, необхідний драйвер для конкретної моделі принтера.
- Перед вмиканням системи витягніть усі завантажувальні носії даних (дискету чи носій даних USB flash).
- При встановленні операційної системи, що відрізняється від встановленої при виробництві, упевніться, що вона підтримується системою.
- Якщо система має кілька джерел відеосигналу (вбудованих адаптерів, адаптерів PCI чи PCI-Express) (вбудований відеоадаптер є тільки на кількох моделях) і один монітор, його необхідно підключити до розніму джерела відеосигналу, вибраного першим адаптером VGA. Під час завантаження усі інші розніми для моніторів буде відключено, і монітор, підключений до цих рознімів, не працюватиме. Джерело відеосигналу VGA за замовчуванням можна вибрати в утиліті Computer Setup.

<span id="page-27-0"></span>**ПОПЕРЕДЖЕННЯ.** Якщо комп'ютер підключено до мережі змінного струму, на системній платі завжди буде присутня напруга. Перш ніж відкривати корпус комп'ютера, необхідно відключити шнур живлення, щоб запобігти пошкодженню системної плати чи компонентів.

### **Основна інформація з усунення неполадок**

Цей розділ присвячено проблемам, що виникають під час початкового налаштування. Повний посібник *Інструкції з усунення несправностей* є на жорсткому диску та у довідковій бібліотеці на вебвузлі <http://www.hp.com/support>. Виберіть країну та мову, виберіть пункт **See support and troubleshooting information (Переглянути інформацію про підтримку і усунення проблем)**, введіть номер моделі комп'ютера і натисніть клавішу Enter.

#### **Усунення загальних несправностей**

Ви можете легко вирішити загальні несправності, описані в даному розділі. Якщо несправність не усувається або ви не в змозі вирішити її самостійно чи у вас виникають проблеми щодо виконання операції з її усунення, зв'яжіться з авторизованим розповсюджувачем або продавцем.

**УВАГА!** Якщо комп'ютер підключено до мережі змінного струму, системна плата завжди буде під напругою. Щоб запобігти отриманню травм через ураження електричним струмом і/чи опіків від гарячих поверхонь, упевніться, що шнур живлення відключено від розетки, і, перш ніж торкатися внутрішніх компонентів системи, залиште комп'ютер на деякий час, щоб вони охололи.

#### **Таблиця 1 Усунення загальних несправностей**

**Комп'ютер заблокований і не вимикається при натисканні кнопки живлення.**

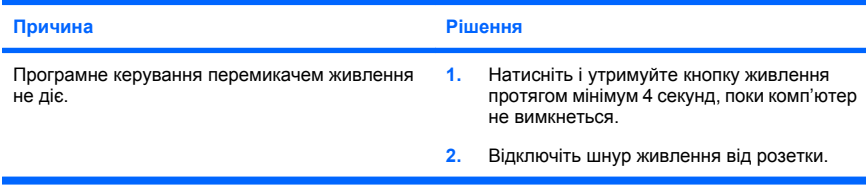

**Комп'ютер не реагуватиме на дії з USB-клавіатурою чи мишкою.**

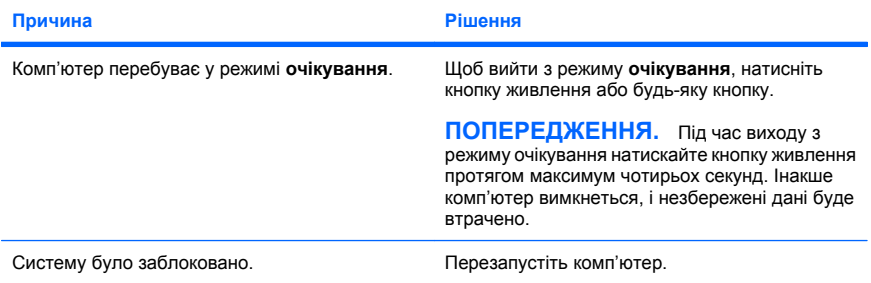

#### **Дата і час комп'ютера неправильні.**

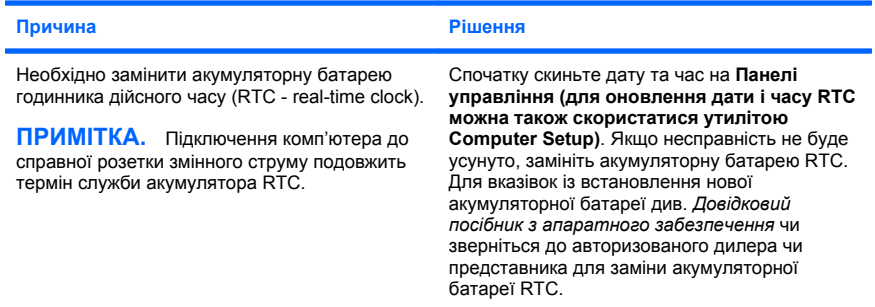

#### **Курсор неможливо рухати за допомогою клавіш зі стрілками.**

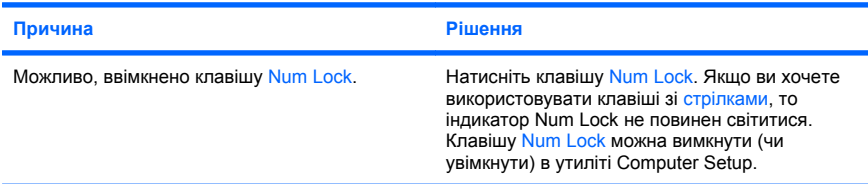

**Немає звуку чи звук надто тихий.**

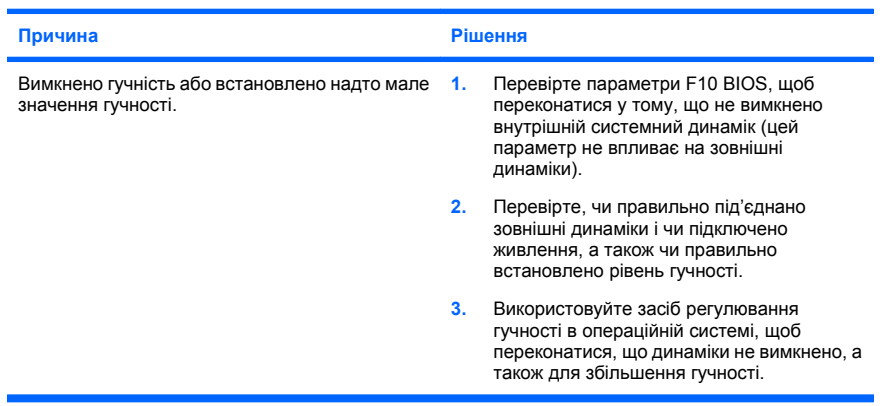

#### **Неможливо зняти кришку корпуса чи знімну панель комп'ютера.**

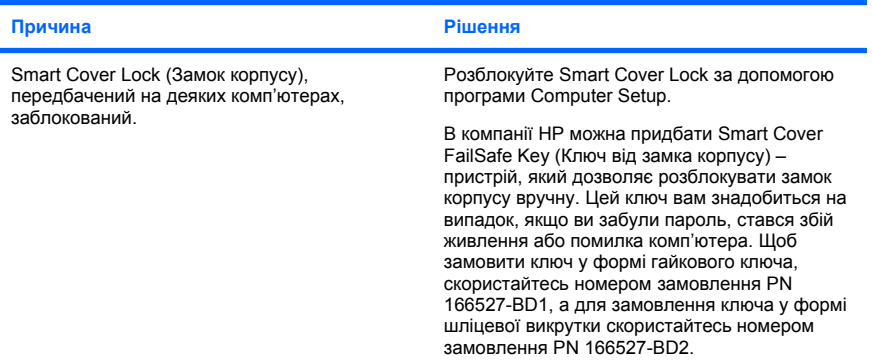

**Швидкість роботи відчутно впала.**

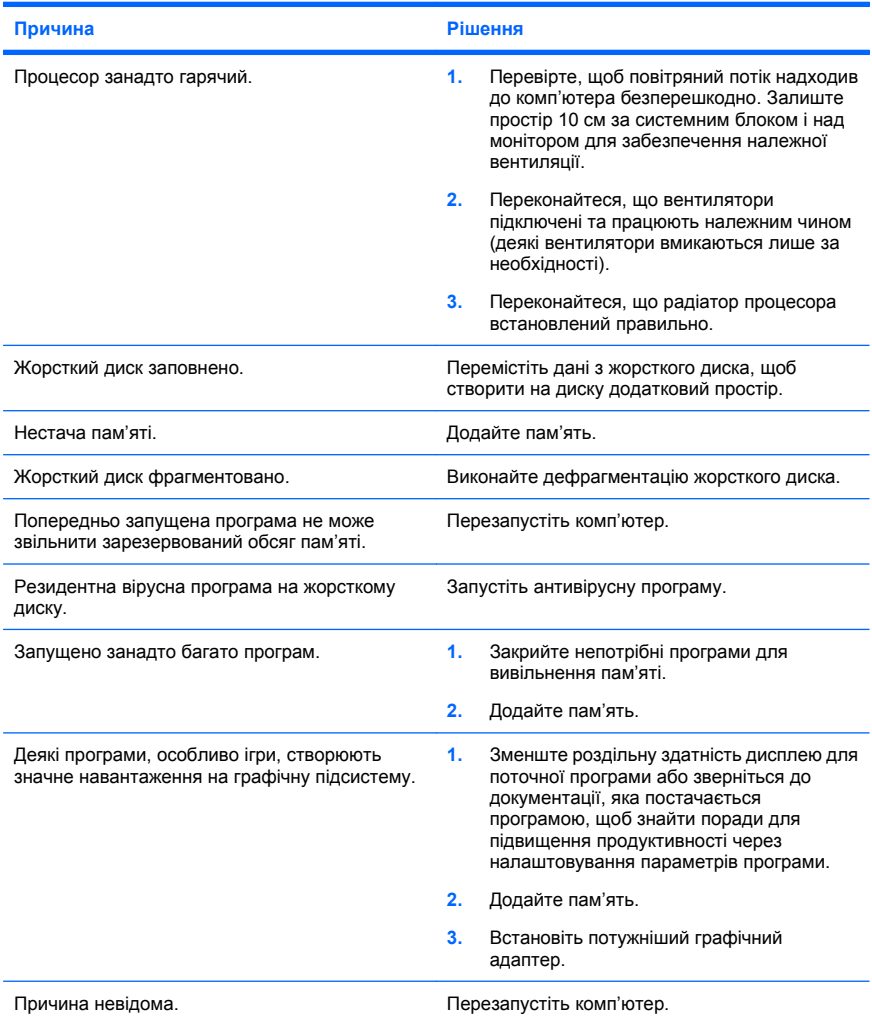

**Живлення комп'ютера вимикається автоматично, а світлодіодний індикатор живлення блимає два рази червоним світлом (раз на секунду), потім двосекундна пауза та два звукових сигнали. (Звукові сигнали припиняться після п'ятого повторення, проте індикатори блиматимуть).**

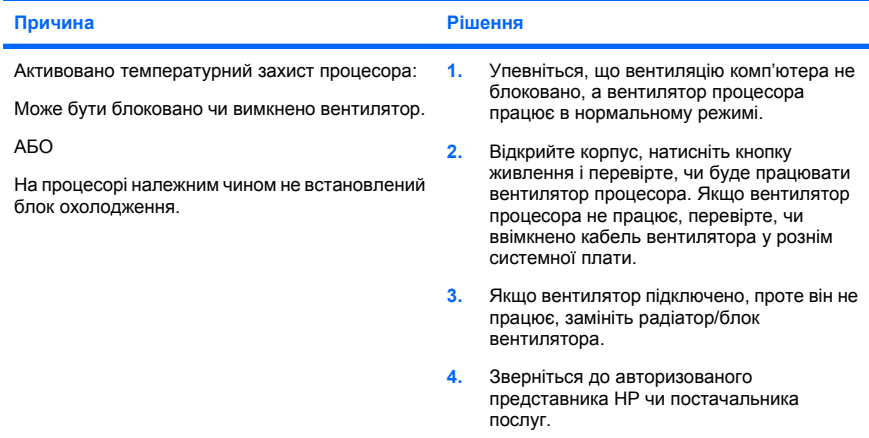

#### **Система не вмикається та не загораються світлодіодні індикатори на передній панелі комп'ютера.**

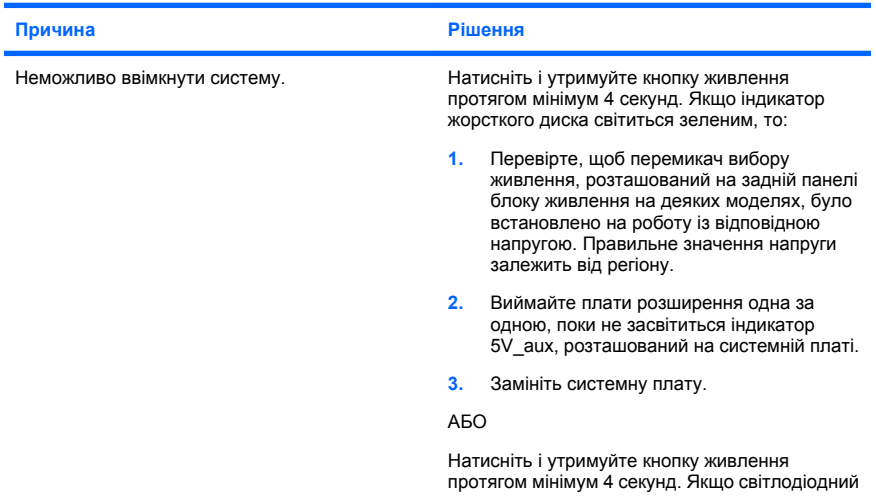

<span id="page-32-0"></span>**Система не вмикається та не загораються світлодіодні індикатори на передній панелі комп'ютера.**

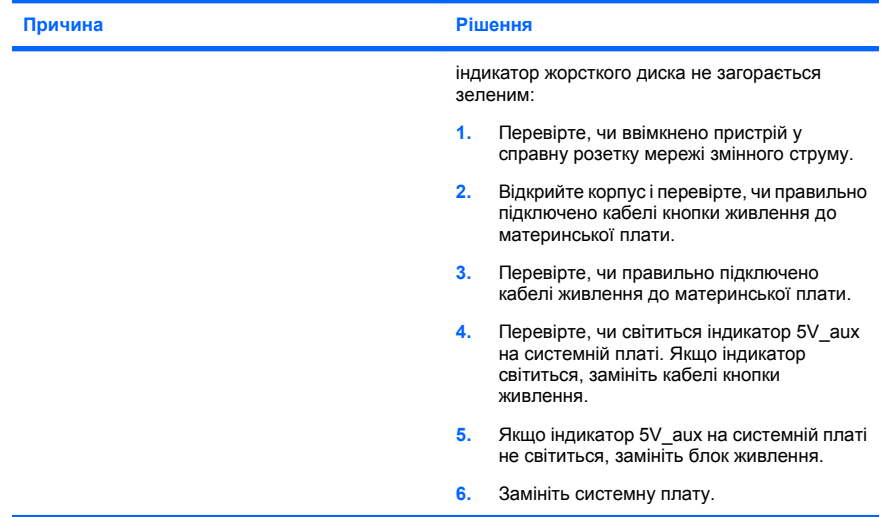

### **Усунення несправностей під час встановлення устаткування**

Після додавання чи видалення обладнання, наприклад, додаткових накопичувачів чи плат розширення, необхідно змінювати установки комп'ютера. Якщо встановлено пристрій "plug and play", система Windows автоматично розпізнає пристрій і налаштує комп'ютер. Після встановлення пристрою, що не є обладнанням типу "plug and play", налаштуйте комп'ютер з урахуванням нового обладнання. В ОС Windows використовуйте **Майстер установки устаткування** та виконуйте інструкції, що відображаються на екрані.

**УВАГА!** Якщо комп'ютер підключено до мережі змінного струму, системна плата завжди буде під напругою. Щоб запобігти отриманню травм через ураження електричним струмом і/чи опіків від гарячих поверхонь, упевніться, що шнур живлення відключено від розетки, і, перш ніж торкатися внутрішніх компонентів системи, залиште комп'ютер на деякий час, щоб вони охололи.

#### **Таблиця 2 Усунення несправностей під час встановлення устаткування**

**Новий встановлений пристрій не розпізнано як частину системи.**

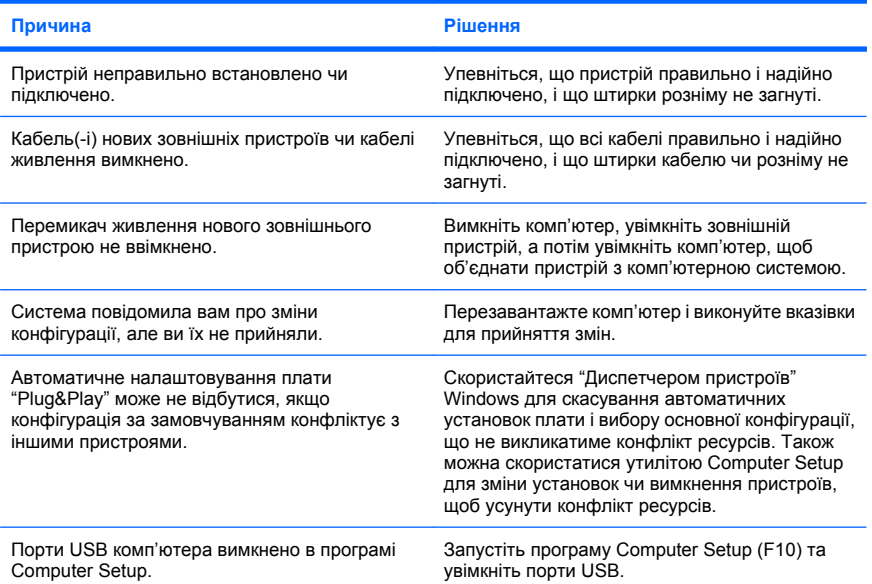

#### **Комп'ютер не запускається.**

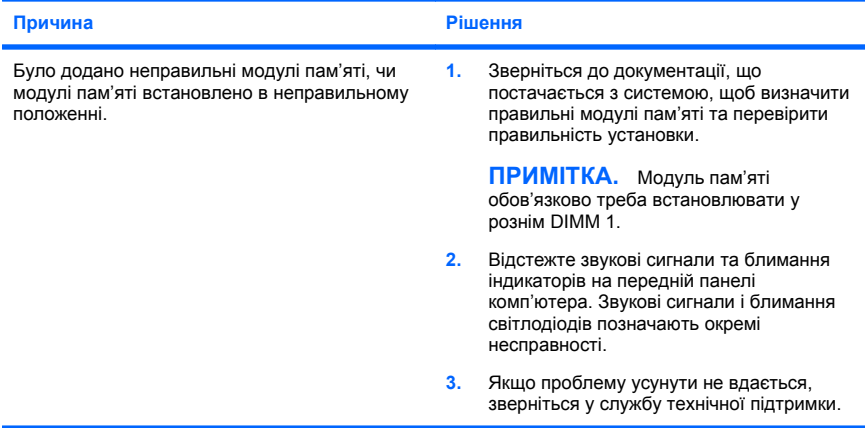

#### **Таблиця 2 Усунення несправностей під час встановлення устаткування (продовження)**

**Світлодіодний індикатор живлення блимає п'ять разів червоним світлом (раз на секунду), потім двосекундна пауза і п'ять звукових сигналів. (Звукові сигнали припиняться після п'ятого повторення, проте індикатори блиматимуть).**

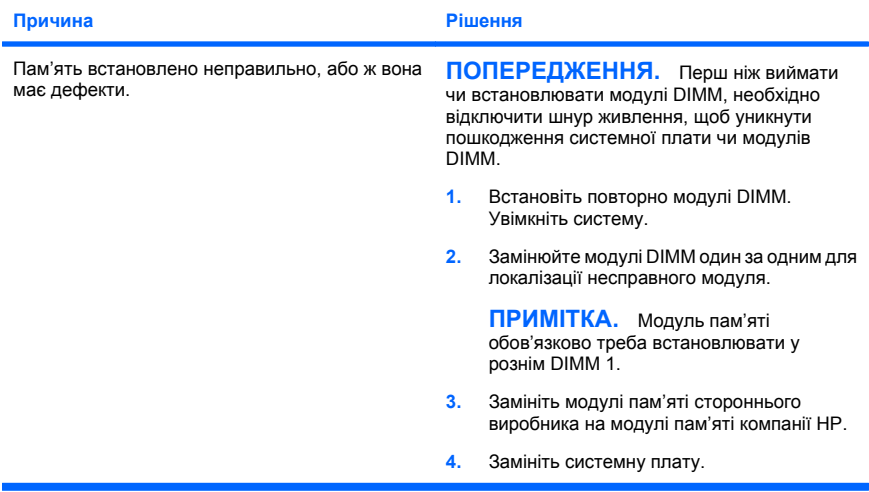

**Світлодіодний індикатор живлення блимає шість разів червоним світлом (раз на секунду), потім двосекундна пауза і шість звукових сигналів. (Звукові сигнали припиняться після п'ятого повторення, проте індикатори блиматимуть).**

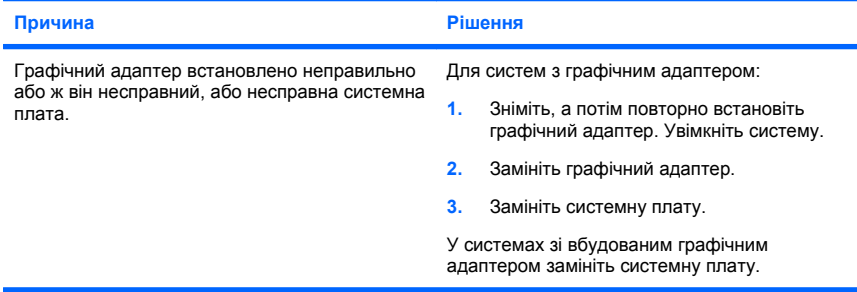

#### <span id="page-35-0"></span>**Таблиця 2 Усунення несправностей під час встановлення устаткування (продовження)**

**Світлодіодний індикатор живлення блимає десять разів червоним світлом (раз на секунду), потім двосекундна пауза і десять звукових сигналів. (Звукові сигнали припиняться після п'ятого повторення, проте індикатори блиматимуть).**

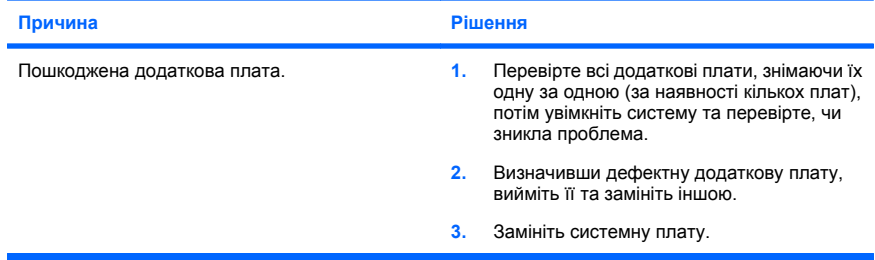

### **Інтерпретація діагностичних кодів світлодіодів передньої панелі і звукових кодів POST**

Якщо світлодіодний індикатор блимає на передній панелі комп'ютера або лунають сигнали, див. *Інструкції з усунення несправностей* для отрмання пояснень і рекомендованих дій.